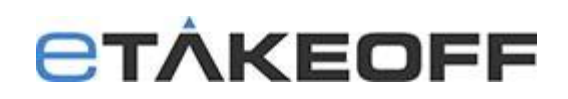

## *Database Conversions for Databases on separate computers*

Major releases of eTakeoff often require conversion of the databases. In the case where Database files are located on a different computer or server, **it is most efficient to run the database conversion program on the server. If you run it on a different computer connecting to the server, it may take a much longer time to convert the files.**

On the computer that the hosts the program:

- 1. Make sure the estimator is not using eTakeoff Dimension.
- 2. If the estimator uses the eTakeoff Excel Add-in, make sure they are not running Excel.
- 3. If the eTakeoff Excel add-in is in use and clients wish to use Excel (for ANY workbooks) during the conversion period, do the following to disable the add-in:
	- a. Exit any running copies of Excel.
	- b. While running eTakeoff, select "Admin/User Preferences…" from the main menu.
	- c. Click on the "General" tab.
	- d. UN-check the box "Use eTakeoff Excel Add-in".
	- e. Press "OK"

On the Server or Computer hosting the database files:

- 1. Navigate to the database folder **on the server.**
- 2. Download the database conversion program, **eTkoDBCvt.exe**, to the Data Folder by clicking on the link below

"Go to<http://etakeoff.com/support/dimension/software-install-links/> and click on

## eTakeoff Server

• Database Conversion Utility V6.0

Double click on the eTkoDBCvt.exe file to run it. It will perform any needed data conversion. **BE SURE TO RUN IT ON THE SERVER. IF YOU RUN IT ON A SEPARATE COMPUTER CONNECTING TO THE SERVER, IT MAY TAKE SIGNIFICANTLY LONGER TO COMPLETE!** 

On the computer that the hosts the program:

1. Download and install the latest version of eTakeoff Dimension:

Go to<http://etakeoff.com/support/dimension/software-install-links/> and click on "eTakeoff Dimension UPGRADE Install (for existing users)"

- 2. If the eTakeoff Excel Add-in was disabled before the conversion, re-enable it:
	- a. Exit any running copies of Excel.
	- b. While running eTakeoff, select "Admin/User Preferences…" from the main menu.
	- c. Click on the "General" tab.
	- d. Check the box "Use eTakeoff Excel Add-in".
	- e. Press "OK"
	- f. In Excel you may need to re-enable the add-in.

## **Technical Assistance:**

If you need assistance, contact eTakeoff support [here.](mailto:support@etakeoff.com?subject=Client/Server%206.0%20Upgrade)